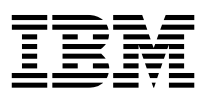

# Om de forudinstallerede programmer

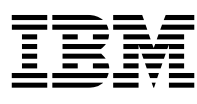

# Om de forudinstallerede programmer

#### **Bemærk**

Før du bruger oplysningerne i dette hæfte og det produkt, de understøtter, skal du læse [Tillæg A, "Fremvisning af licensaftale" på side 19](#page-26-0) 

#### **Første udgave (juni 2000)**

Dette hæfte er en oversættelse af *About Your Software* (P/N 06P1600).

Hæftet kan indeholde henvisninger til eller oplysninger om IBM-produkter (maskiner eller programmer), -programmering eller -ydelser, som ikke er introduceret i Danmark. Sådanne henvisninger eller oplysninger betyder ikke nødvendigvis, at IBM på et senere tidspunkt vil introducere det pågældende i Danmark.

Henvisning til IBM-produkter, -programmer eller -serviceydelser betyder ikke, at kun IBM-produkter, -programmer eller -serviceydelser kan benyttes.

Hæftet kan indeholde tekniske unøjagtigheder. Hvis der er kommentarer til materialet, bedes disse sendt til IBM Danmark A/S, der forbeholder sig ret til at benytte oplysningerne.

IBM kan have patenter eller udestående patentansøgninger inden for det tekniske område, som denne bog dækker. De opnår ikke licens til disse patenter eller patentansøgninger ved at være i besiddelse af hæftet.

Spørgsmål vedrørende licens skal stilles skriftligt til:

Director of Commercial Relations - Europe IBM Deutschland GmbH Schönaicher Strasse 220 D - 7030 Böblingen Germany

- Copyright International Business Machines Corporation 2000. All rights reserved.
- Copyright IBM Danmark A/S 2000.

Oversat af IBM Sprogcenter.

# **Indholdsfortegnelse**

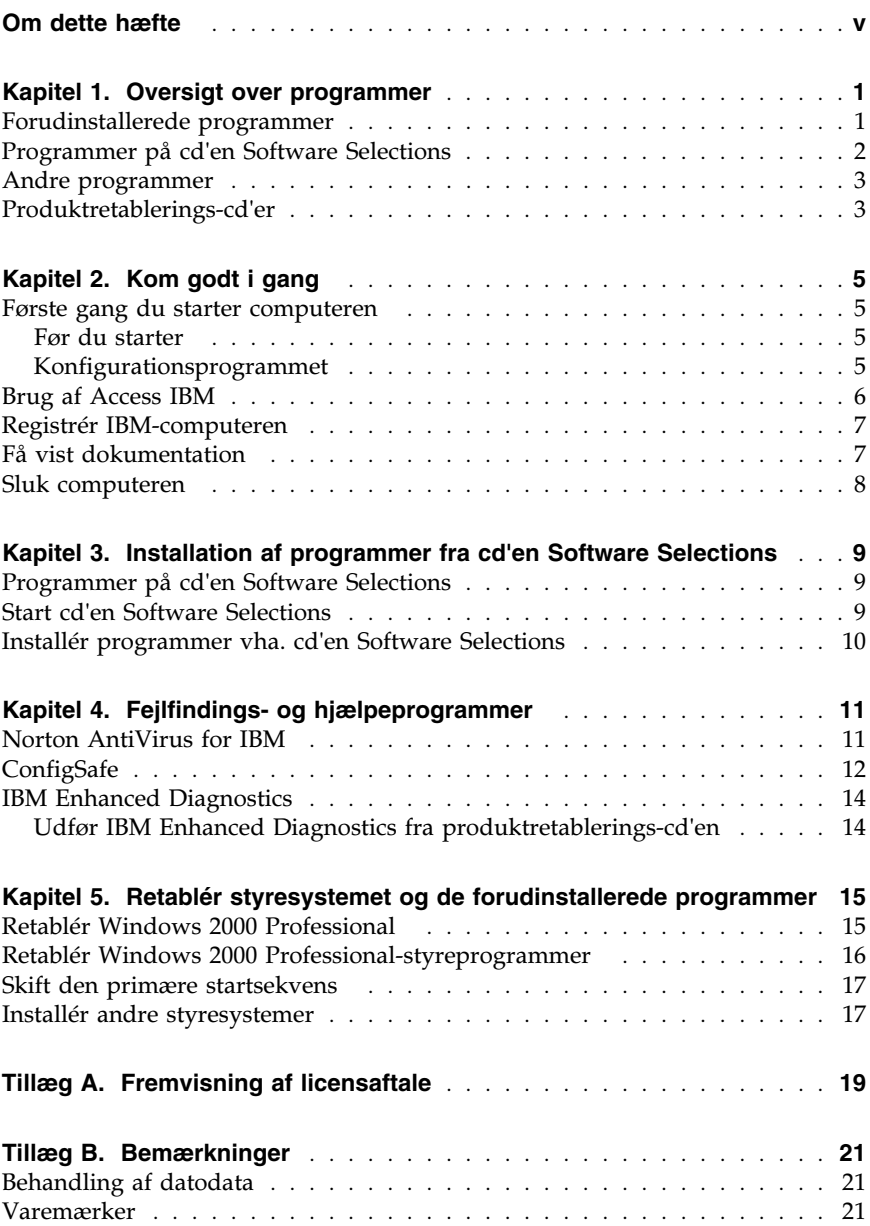

## <span id="page-6-0"></span>**Om dette hæfte**

Hæftet er et tillæg til de øvrige vejledninger til computeren. Opbevar det sammen med bøgerne, så det er lettere at finde, hvis du senere får brug for vejledning.

Dette hæfte indeholder generelle oplysninger om de programmer, der leveres sammen med computeren.

Dette hæfte indeholder følgende:

- [Kapitel 1, "Oversigt over programmer" på side 1,](#page-8-0) indeholder en oversigt over de programmer, der leveres sammen med computeren.
- [Kapitel 2, "Kom godt i gang" på side 5,](#page-12-0) er en vejledning i, hvordan du kommer i gang med at bruge computeren. Nogle af funktionerne i programmerne bliver også beskrevet nærmere.
- [Kapitel 3, "Installation af programmer fra cd'en Software Selections" på](#page-16-0) [side 9,](#page-16-0) indeholder oplysninger om installation og geninstallation af de programmer, der findes på *Software Selections-cd'en*.
- [Kapitel 4, "Fejlfindings- og hjælpeprogrammer" på side 11,](#page-18-0) indeholder oplysninger om at finde og rette problemer og om de hjælpeprogrammer, der leveres sammen med computeren.
- [Kapitel 5, "Retablér styresystemet og de forudinstallerede programmer"](#page-22-0) [på side 15,](#page-22-0) indeholder oplysninger om retablering af det forudinstallerede styresystem og om de øvrige forudinstallerede programmer og styreprogrammer.
- [Tillæg A, "Fremvisning af licensaftale" på side 19,](#page-26-0) indeholder oplysninger om fremvisning af den *online IBM International Licensaftale for Programmer uden garanti*.

## <span id="page-8-0"></span>**Kapitel 1. Oversigt over programmer**

IBM-computeren leveres med Windows 1 2000 Professional forudinstalleret.

Desuden leveres en række andre programmer, f.eks. brugerprogrammer, fejlfindings- og styreprogrammer. Nogle af programmerne er *forudinstallerede* og andre findes på de cd'er, der leveres sammen med computeren.

#### **Vigtigt!**

Programmerne, bortset fra Microsoft-styresystemet, licenseres under vilkårene i *IBM International Licensaftale for Programmer uden garanti*. Ved at bruge computeren accepterer du vilkårene i denne licensaftale. [Tillæg A,](#page-26-0) ["Fremvisning af licensaftale" på side 19](#page-26-0) i dette hæfte indeholder vejledning i fremvisning af licensaftalen.

## **Forudinstallerede programmer**

Ud over Microsoft-styresystemet omfatter de forudinstallerede programmer følgende programmer:

- **Access IBM**, som er en grænseflade på arbejdspladsen, du kan bruge til at registrere computeren, inddele harddisken i afsnit, oprette fejlfindingsdisketter, installere programmer leveret af IBM, angive dato og klokkeslæt, klargøre printeren, få vist onlinebøger, slutte computeren til netværket, læse licensaftalen og onlinegarantien og få oplysninger om IBM-produkter og teknisk support.
- **ConfigSafe**, som er et omfattende værktøj til undersøgelse af konfiguration og til retablering. Det indeholder funktioner, du kan bruge til at retablere computeren, hvis der opstår problemer med arbejdspladsen, den er ubrugelig, eller den ikke kan startes.
- **Styreprogrammer** til fabriksinstalleret udstyr. Styreprogrammerne findes også på Web-adressen http://www.ibm.com/pc/support/. Se oplysningerne om installation af styreprogrammer i det afsnit, der handler om netop dit styresystem, i [Kapitel 5, "Retablér styresystemet og de forudinstal](#page-22-0)[lerede programmer" på side 15.](#page-22-0)

Der er flere oplysninger om de forudinstallerede programmer i [Kapitel 2,](#page-12-0) ["Kom godt i gang" på side 5.](#page-12-0)

<sup>1</sup> Erklæringen Microsoft Ægthedsbevis er din sikkerhed for, at Windows-programmet på computeren er juridisk korrekt licenseret af Microsoft Corporation.

## <span id="page-9-0"></span>**Programmer på cd'en Software Selections**

Ud over de programmer og styreprogrammer, IBM har forudinstalleret, findes der programmer og dokumentation på en eller flere *Software Selections-cd'er*. Du bestemmer selv, hvilke programmer og hvilken dokumentation du vil installere.

Nogle af de programmer, der findes på *Software Selections-cd'erne* vises nedenfor. Det er muligvis ikke alle de viste programmer, der findes på de *Software Selections-cd'er*, der leveres sammen med den enkelte computer. Der er flere oplysninger om installation af programmer fra *Software Selections-cd'erne* i afsnittet ["Start cd'en Software Selections" på side 9.](#page-16-0)

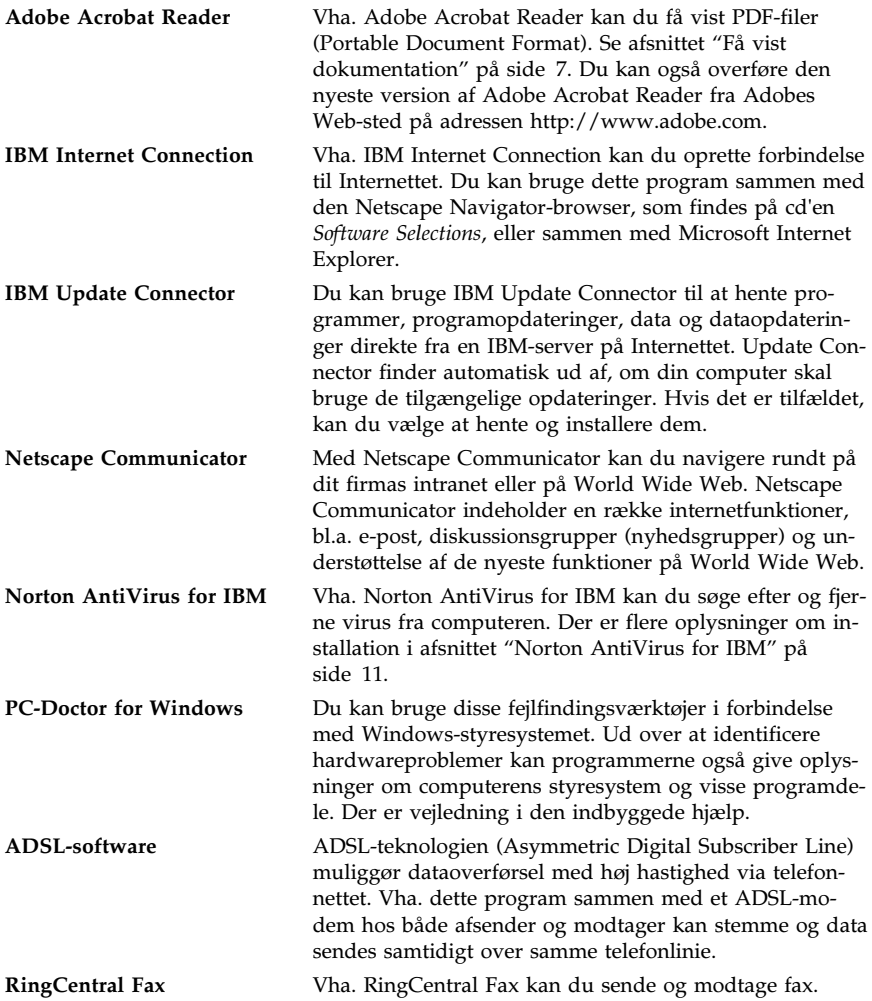

<span id="page-10-0"></span>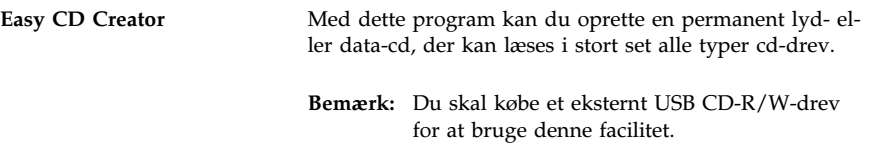

#### **Andre programmer**

Nogle modeller leveres med andre programmer:

**Lotus SmartSuite** Lotus SmartSuite, en pakke med prisvindende produktivitetsprogrammer, indeholder nyttige programmer og alt, hvad du skal bruge for at få adgang til Internettet. Computeren leveres med en Lotus SmartSuite-cd eller et bevis for, at du har ret til at modtage én gratis cd-version af Lotus SmartSuite. Du installerer SmartSuite-pakken ved at sætte Lotus SmartSuite-cd'en i cd-drevet. Du kan også kontakte netværksadministratoren for at få hjælp til installationen.

#### **Produktretablerings-cd'er**

**Bemærk:** Visse computere leveres med kun én *Produktretablerings-cd*.

De fleste af de programmer, IBM har forudinstalleret på computeren, og styreprogrammerne til de faciliteter og enheder, der er installeret fra fabrikken, findes på de *produktretablerings-cd'er*, der leveres sammen med computeren. Der er flere oplysninger om *produktretablerings-cd'erne* i de relevante afsnit.

- ["Retablér Windows 2000 Professional" på side 15](#page-22-0)
- ["Retablér Windows 2000 Professional-styreprogrammer" på side 16](#page-23-0)

# <span id="page-12-0"></span>**Kapitel 2. Kom godt i gang**

I dette kapitel kan du finde hjælp, når du skal i gang med at bruge computeren. Her kan du få at vide,

- hvad du har brug for før, og hvad der sker efter, du har startet computeren første gang.
- hvordan du:
	- får adgang til oplysninger og udfører opgaver i Access IBM
	- registrerer computeren
	- får vist dokumentationen
	- lukker programmerne forsvarligt.

#### **Første gang du starter computeren**

Du skal udføre konfigurationsproceduren, før du kan bruge styresystemet. Der er oplysninger om, hvordan du tænder for computeren, i den dokumentation, der leveres sammen med computeren.

**Bemærk:** Når du har tændt computeren første gang, skal du færdiggøre konfigurationen, før du slukker for computeren, da der ellers kan opstå problemer.

## **Før du starter**

Når du begynder konfigurationsproceduren, har du brug for følgende:

- Vejledningen til styresystemet. Den leveres sammen med computeren.
- Microsoft Ægthedsbeviset, der er vedhæftet omslaget af Microsoft Windows 2000 Professional-bogen eller computeren.
- Eventuelle netværksoplysninger fra netværksadministratoren.
- Printermodellen og den port, printeren anvender, hvis der er sluttet en printer direkte til computeren.

## **Konfigurationsprogrammet**

Hvis konfigurationsprogrammet ikke er afviklet, afvikles det automatisk, når du starter computeren første gang. I programmet bliver du bedt om at foretage valg eller indtaste oplysninger. Hvis du har brug for flere oplysninger end dem, du finder i følgende bemærkninger, skal du se brugervejledningen til Microsoft-styresystemet.

Oplysninger vedrørende alle styresystemer:

- <span id="page-13-0"></span> Det konfigurationsprogram, der afvikles, når du starter computeren, er lidt anderledes end det, der er beskrevet i brugervejledningen til styresystemet. Nogle af de valg, der er beskrevet i brugervejledningen til styresystemet, vises ikke, fordi de er foruddefineret.
- Under konfigurationen skal du bekræfte, at du accepterer licensaftalen.
- I nogle tilfælde er registreringsoplysningerne allerede indtastet i registreringsfelterne. Hvis produkt-id-nummeret ikke allerede er indtastet, kan du finde det på Ægthedsbeviset.
	- **Bemærk:** Hvis du ikke har modtaget en brugervejledning til styresystemet sammen med computeren, er der oplysninger om bestilling af en i den dokumentation, der leveres sammen med computeren.
- Hvis der er installeret et modem i computeren, oprettes der forbindelse til IBM og Microsoft via Internettet under afviklingen af konfigurationsprogrammet. Du kan så vælge at sende registreringen automatisk.
- Når konfigurationen er udført, og computeren genstarter, vises Windowsskrivebordet.

#### **Brug af Access IBM**

Når konfigurationsprogrammet er afsluttet, og Windows-arbejdspladsen åbnes, får du vist menuen Access IBM. Access IBM er en grænseflade, hvor du kan:

- registrere IBM-computeren
- starte cd'en *Software Selections* for at installere flere programmer
- få vist *IBM International Licensaftale for Programmer uden garanti*
- udføre visse systemtilpasningsfunktioner, f.eks.:
	- angive dato og klokkeslæt
	- klargøre netværket
	- få vist oplysninger om indretning af arbejdspladsen
- få vist dokumentation
- åbne IBM's Web-steder, der indeholder oplysninger om IBM-produkter og teknisk support. Computeren skal have en internetforbindelse med en browser installeret, for at denne funktion kan anvendes. Hvis computeren ikke har forbindelse til Internettet, kan du få adgang til udvalgte Web-steder, der er indlæst på harddisken.

Sådan bruger du Access IBM:

- 1. Hvis Access IBM ikke vises på Windows-skrivebordet, skal du klikke på knappen **Start** og vælge **Access IBM**.
- 2. Sådan udfører du opgaver og får oplysninger via Access IBM:
	- a. Klik på en af kategorierne på menuen:

<span id="page-14-0"></span>**Start Hvordan...? Tilpasning Hjælp**

Der vises en menu under hver kategori, når kategorien vælges.

b. Klik på et emne på disse menuer. Følg vejledningen på skærmen.

#### **Registrér IBM-computeren**

Når du registrerer computeren, får IBM bedre mulighed for at yde dig service. Når registreringsoplysningerne er modtaget, placeres de i en central database, hvor IBM-teknikere kan få adgang til dem. Hvis du får brug for teknisk hjælp, har teknikeren allerede oplysningerne om computeren. Det betyder besparelser på telefonregningen. Herudover bliver dine bemærkninger vedrørende computeren gennemset af et hold eksperter, der er beskæftiget med kundeservice, og de bruges måske i forbindelse med forbedringer af IBM-computere.

Under konfigurationen af computeren, kan du registrere computeren via produktregistreringsprogrammet. Registreringsprogrammet registrerer herefter navn, adresse, telefon- og faxnumre, e-post-adresse, maskintype og -serienummer. Send registreringsoplysningerne til IBM på én af følgende måder:

- Udskriv oplysningerne, og send dem pr. post til IBM på den adresse, der er angivet i produktregistreringsprogrammet.
- Hvis computeren har internetforbindelse, kan du sende oplysningerne direkte til IBM.

Hvis du ikke registrerede computeren under konfigurationen, kan du altid gøre det, når konfigurationsprogrammet er afsluttet. Sådan registrerer du computeren:

- 1. Klik på **Start** i Access IBM. Den tilhørende menu vises. Der er flere oplysninger om, hvordan du bruger Access IBM, på side [6.](#page-13-0)
- 2. Klik på **Registrér hos IBM**, og følg vejledningen på skærmen.

Du kan også registrere computeren via World Wide Web på http://www.ibm.com/pc/register.

#### **Få vist dokumentation**

Dokumentationen om computerens hardware og software er i PDF-format (Portable Document Format). Du kan få vist disse dokumentfiler via Adobe Acrobat Reader. Hvis ikke Acrobat Reader er installeret på computeren, kan du installere det fra cd'en *Software Selections* eller hente og installere det fra Adobes Web-sted på adressen http://www.adobe.com.

<span id="page-15-0"></span>**Bemærk:** *Software Selections-cd'en* installerer den engelske version af Acrobat Reader for Windows. På Adobes Web-sted kan du hente programmet på andre sprog og til andre styresystemer.

Du får adgang til dokumentationsfilerne ved at klikke på **Få hjælp** → **Vis dokumentation** i Access IBM.

Sådan får du vist onlinedokumentationen:

- 1. De engelske versioner af onlinebøgerne er allerede installeret på visse computere. Du får adgang til dokumentationen ved at klikke på **Start** → **Programmer** → **Onlinebøger**. Se trin 2, hvis der ikke er installeret nogen onlinebøger.
- 2. Du kan søge efter onlinedokumentation i PDF-filer på Web-adressen http://www.ibm.com/pc/support. Angiv maskintype/modelnummer i feltet Quick Path for at søge efter tilhørende dokumentation.

#### **Sluk computeren**

Du skal altid anvende afslutningsproceduren, før du slukker for computeren. Derved undgår du tab af data, der ikke er gemt, eller beskadigelse af programmerne.

Sådan slukker du for computeren:

- 1. Gem de data, du arbejder med.
- 2. Luk alle åbne programmer.
- 3. Klik på knappen **Start**.
- 4. Vælg **Luk computeren**.
- 5. Klik på **Luk computeren** og derefter **OK** for at bekræfte kommandoen.

## <span id="page-16-0"></span>**Kapitel 3. Installation af programmer fra cd'en Software Selections**

Brug oplysningerne i dette kapitel, hvis du vil installere eller geninstallere programmer fra cd'en *Software Selections*. Visse modeller leveres sammen med endnu en *Software Selections-cd* med flere programmer.

#### **Vigtigt!**

Du skal have Microsoft Internet Explorer 4.0 eller nyere installeret for at kunne bruge cd'en *Software Selections*.

#### **Bemærkninger:**

- 1. *Software Selections-cd'en* indeholder ikke styresystemer. Før du kan anvende cd'erne, skal styresystemet være installeret.
- 2. Se cd'en *Software Selections* for at finde ud af, hvilke programmer der findes til det styresystem, du anvender.

#### **Programmer på cd'en Software Selections**

*Software Selections-cd'en* indeholder brugerprogrammer, hjælpeprogrammer og dokumentation til computeren.

Med cd'en kan du:

- installere programmer direkte fra cd'en på computere med cd-drev.
- oprette et image af *Software Selections-cd'en* på harddisken eller på en LAN-disk og installere programmerne fra dette image.

*Software Selections-cd'en* har en brugervenlig grænseflade og automatiserede installationsprocedurer til de fleste programmer. Den indeholder også et hjælpesystem, der beskriver dens faciliteter.

Programmerne på cd'en *Software Selections* licenseres under vilkårene i *IBM International Licensaftale for Programmer uden garanti*, der findes i Access IBM. Læs [Tillæg A, "Fremvisning af licensaftale" på side 19.](#page-26-0)

#### **Start cd'en Software Selections**

Sæt cd'en *Software Selections* i cd-drevet. Programmet Software Selections starter automatisk, hvis den automatiske startfunktion er aktiveret.

<span id="page-17-0"></span>Hvis den automatiske startfunktion er deaktiveret på computeren, kan du følge disse trin for at bruge *Software Selections-cd'en*:

- 1. Klik på **Start** → **Installér programmer** i Access IBM. Du bliver bedt om at sætte *Software Selections-cd'en* i drevet, når hovedmenuen i Software Selections åbnes.
- 2. Foretag dit valg, og følg vejledningen på skærmen.

eller

- 1. Klik på Windows-knappen **Start**, og klik derefter på **Kør**.
- 2. Skriv *e*:\swselect.exe, hvor *e* er cd-drevets drevbogstav.
- 3. Tryk på Enter. Menuen Software Selections åbnes.
- 4. Foretag dit valg, og følg vejledningen på skærmen.

Når et program er installeret, kan du få adgang til det ved at klikke på **Start** → **Programmer** og derefter vælge programmet på menuen. Der er hjælp til de fleste programmer i onlinehjælpen. Til nogle programmer leveres der også onlinedokumentation, f.eks. som en README-fil.

## **Installér programmer vha. cd'en Software Selections**

Sådan bruger du cd'en *Software Selections* til at installere programmer.

- 1. Klik i afkrydsningsfeltet ud for det eller de programmer, du vil installere, på menuen Software Selections.
- 2. Klik på **Installér**, når du har valgt programmerne. Der vises et vindue med det eller de programmer, der skal installeres. Klik på **OK** for at installere programmerne, eller klik på **Annullér** for at slette valgene.
- 3. Følg vejledningen på skærmen for at afslutte installationen.

## <span id="page-18-0"></span>**Kapitel 4. Fejlfindings- og hjælpeprogrammer**

Dette afsnit indeholder oplysninger om nogle af de fejlfindings- og hjælpeprogrammer, der leveres sammen med computeren.

- Norton AntiVirus for IBM
- ConfigSafe
- IBM Enhanced Diagnostics.

## **Norton AntiVirus for IBM**

Norton AntiVirus for IBM er et komplet antivirusprogram, som sporer og fjerner virus fra computeren. Gør følgende for at installere Norton AntiVirus for IBM:

- 1. Klik på **Start** i Access IBM. Der er oplysninger om åbning af Access IBM i afsnittet ["Brug af Access IBM" på side 6.](#page-13-0)
- 2. Klik på **Installér programmer** på startmenuen.
- 3. Sæt cd'en *Software Selections* i cd-drevet, når du bliver bedt om det.
- 4. Klik på afkrydsningsfeltet ud for Norton AntiVirus for IBM, når menuen Software Selections åbnes.
- 5. Klik på **Installér**, når du har markeret programmet eller programmerne. Der vises et vindue med det eller de programmer, der er valgt til installation. Klik på **OK** for at installere programmerne, eller klik på **Annullér** for at slette valgene.

Gør følgende, hvis du vil tilpasse eller se de nuværende indstillinger i det installerede program igennem:

- 1. Klik på knappen **Start**.
- 2. Klik på **Programmer** → **Norton AntiVirus** → **Norton AntiVirus**.
- 3. Klik på **Options** i vinduet Norton AntiVirus.
- 4. Klik på fanerne øverst på skærmbilledet for at se indstillingerne igennem og foretage eventuelle ændringer. Klik på **OK** i hvert vindue, hvor du foretager ændringer, for at gemme ændringerne.

Dokumentation til hjælp findes online. Sådan får du vist dokumentationen:

- 1. Klik på knappen **Start**.
- 2. Vælg **Programmer** → **Norton AntiVirus** → **Product Support**.
- 3. Klik på **Product Support**, klik på **Open**, vælg **Norton AntiVirus Information**, og klik derefter på **Display**.
- 4. Klik på **Norton AntiVirus 2000 User's Guide**.

<span id="page-19-0"></span>**Bemærk:** Du skal muligvis installere Adobe Acrobat Reader, før du kan få vist dokumentationen. Der er flere oplysninger om installation af Adobe Acrobat Reader i ["Få vist dokumentation" på side 7.](#page-14-0)

# **ConfigSafe**

Programmet ConfigSafe er et omfattende værktøj til sporing og retablering af konfigurationer. Det indeholder funktioner, der gør det lettere at retablere computerens konfiguration, hvis der opstår problemer med arbejdspladsen, den bliver ubrugelig, eller den ikke kan startes. Prøv at rette konfigurationsfejl vha. ConfigSafe-programmet, før du benytter *produktretablerings-cd'en*.

Hvis computeren leveres med forudinstallerede programmer fra IBM, er ConfigSafe allerede installeret på computeren. Snapshot-funktionen optager og gemmer automatisk konfigurationsoplysninger. Hvis ConfigSafe er forudinstalleret på computeren, tages det første snapshot, første gang du starter computeren.

Sådan åbner du ConfigSafe-programmet:

- 1. Klik på knappen **Start**.
- 2. **Vælg Programmer** → **ConfigSafe** → **CONFIGSAFE**.
- 3. Klik på genindlæsningsfunktionen.
- 4. Hvis ConfigSafe-menuen indeholder gemte konfigurationer, skal du vælge den nyeste af de konfigurationer, der er dateret, før problemet opstod.
- 5. Klik på **Genindlæs**.
- 6. Afslut, og sluk for computeren.
- 7. Tænd for computeren.

Hvis ConfigSafe ikke findes på programmenuen:

- 1. Søg efter programmet på harddisken:
	- Klik på **Start** → **Søg** → **Filer eller foldere**, skriv derefter ConfigSafe, og klik på **Søg nu**.
- 2. Hvis ConfigSafe ikke findes på harddisken, kan du installere det fra *Software Selections-cd'en*. Der er vejledning i ["Installér programmer vha. cd'en](#page-17-0) [Software Selections" på side 10.](#page-17-0)
- 3. Hvis ConfigSafe findes på harddisken, skal du dobbeltklikke på filnavnet for at starte programmet.

ConfigSafe har en SOS-funktion (Save Our System), der kan bruges i et DOSmiljø (Disk Operating System) i tilfælde af, at der opstår problemer med Windows-skrivebordet. Sådan får du adgang til SOS-funktionen i ConfigSafe:

1. Luk for computeren.

- 2. Start computeren. Tryk på F8, når du får mulighed for det under startsekvensen. Vælg funktionen for kommandolinien. Du har kun mulighed for at trykke F8 i få sekunder. Derfor skal du hurtigt trykke på F8.
- 3. Skriv cd\cfgsafe på kommandolinien. Tryk på Enter.
- 4. Skriv sos. Tryk på Enter.
- 5. Vælg den nyeste af de konfigurationer, der er dateret, før problemet opstod. Tryk på Enter.
- 6. Genstart computeren.
- **Bemærk:** Hvis problemet ikke er løst, kan du gentage disse trin og vælge en anden gemt konfiguration. Se nedenstående afsnit om hardwareproblemer, hvis problemet ikke kan løses vha. en gemt konfiguration.

ConfigSafe er et værdifuldt værktøj til at finde og løse problemer, især hvis der opstår problemer, efter at du har installeret et nyt program eller en ny adapter. Brug ConfigSafe til at tage et snapshot af den aktuelle konfiguration, før du ændrer på systemets konfiguration. Det gør det nemt at vende tilbage til denne konfiguration, hvis computeren ikke kan bruges pga. ændringer i konfigurationsfilerne.

Hvis du ikke selv kan løse et problem og har brug for hjælp fra en IBM-tekniker, kan du bruge ConfigSafe til at generere en rapport med de seneste ændringer i konfigurationen, før du ringer til IBM PC HelpCenter. IBM-teknikeren kan bruge oplysningerne i rapporten til at hjælpe dig med at løse problemet.

Gør følgende, hvis det bliver nødvendigt at geninstallere ConfigSafe:

- 1. Klik på **Start** i Access IBM. Der er oplysninger om åbning af Access IBM i afsnittet ["Brug af Access IBM" på side 6.](#page-13-0)
- 2. Klik på **Installér programmer** på startmenuen.
- 3. Sæt cd'en *Software Selections* i cd-drevet, når du bliver bedt om det.
- 4. Klik på afkrydsningsfeltet ud for ConfigSafe, når menuen Software Selections vises.
- 5. Klik på **Installér**, når du har markeret programmet eller programmerne. Der vises et vindue med det eller de programmer, der er valgt til installation. Klik på **OK** for at installere programmerne, eller klik på **Annullér** for at slette valgene.

Gør følgende for at få adgang til programmet, når det er installeret:

- 1. Klik på knappen **Start**.
- 2. Vælg **Programmer** → **ConfigSafe** → **CONFIGSAFE**.

Der er hjælp i onlinehjælpen. Sådan får du adgang til onlinehjælpen:

- <span id="page-21-0"></span>1. Klik på knappen **Start**.
- 2. Klik på **Programmer** → **ConfigSafe** → **ConfigSafe Online Help**.

## **IBM Enhanced Diagnostics**

Programmet IBM Enhanced Diagnostics afvikles uafhængigt af styresystemet. Du kan bruge dette program til at teste computerens hardwarekomponenter. Generelt anvendes denne testmetode, når der ikke er andre muligheder til rådighed, eller det ikke har været muligt at identificere et problem, der er mistænkt for at stamme fra hardwaren.

Du kan udføre programmet IBM Enhanced Diagnostics fra den *produktretablerings-cd*, der leveres sammen med computeren,

#### **Udfør IBM Enhanced Diagnostics fra produktretablerings-cd'en**

Brug følgende vejledning til at udføre fejlfinding fra *produktretablerings-cd'en*:

- 1. Sæt *produktretablerings-cd'en* i cd-drevet.
- 2. Genstart computeren. Hvis computeren ikke starter fra cd'en, skal du ændre startsekvensen (se oplysningerne i ["Skift den primære startsekvens"](#page-24-0) [på side 17\)](#page-24-0) og derefter starte computeren igen.
- 3. Vent til hovedmenuen åbnes.
- 4. Vælg **Systemværktøjer** på hovedmenuen.
- 5. Vælg **Udfør fejlfinding** på menuen Systemværktøjer. Programmet IBM Enhanced Diagnostics starter.
- 6. Når fejlfindingen er afsluttet, skal du fjerne cd'en fra cd-drevet og slukke computeren.
- 7. Hvis du har ændret startdrevet i den primære startsekvens, skal du genindsætte den oprindelige værdi. Se ["Skift den primære startsekvens" på](#page-24-0) [side 17.](#page-24-0)

## <span id="page-22-0"></span>**Kapitel 5. Retablér styresystemet og de forudinstallerede programmer**

Dette afsnit indeholder oplysninger om retablering af styresystemet, styreprogrammer og hjælpeprogrammer til Windows 2000 Professional. *Produktretablerings-cd'erne* leveres sammen med computeren, for at du kan retablere i tilfælde af fejl på harddisken eller beskadigelse af disse filer.

## **Retablér Windows 2000 Professional**

Der er to *produktretablerings-cd'er*, som kaldes *Produktretablerings-cd 1* og *Produktretablerings-cd 2*. Brug disse cd'er og følgende trin til at installere eller retablere Windows 2000 Professional.

**Vigtigt!** Retableringen sletter alle de data, der er gemt i det primære afsnit (Cdrevet). Hvis det er muligt, skal du tage sikkerhedskopier af dine data, før du går i gang med denne proces.

Følg vejledningen herefter for at retablere eller installere styresystemet Windows 2000 Professional. Se, hvordan du retablerer eller installerer styreprogrammerne alene, i ["Retablér Windows 2000 Professional-styreprogrammer" på](#page-23-0) [side 16.](#page-23-0)

- 1. Tag sikkerhedskopier af konfigurationsfiler og eventuelle andre filer, du har oprettet. Filer på drev C, der ikke er sikkerhedskopieret, slettes.
- 2. Sæt *Produktretablerings-cd 1* i cd-drevet.
- 3. Genstart computeren. Hvis computeren ikke starter fra cd'en, skal du ændre startsekvensen (se ["Skift den primære startsekvens" på side 17\)](#page-24-0) og derefter starte igen med trin 2.
- 4. Der åbnes et vindue med følgende valgmuligheder:
	- **Fuld retablering:** Formaterer harddisken og retablerer alle filer.
	- **Systemværktøjer:** Viser menuen Systemværktøjer.

Vælg én af valgmulighederne, og følg vejledningen på skærmen.

**Bemærk:** Computeren genstarter muligvis flere gange under retableringsprocessen. Når retableringen er udført, får du vist en meddelelse om, at retableringen er udført.

- 5. Sæt *Produktretablerings-cd 2* i cd-drevet, når du bedt om det.
- 6. Når retableringen er udført, skal du fjerne *produktretablerings-cd'en* og genstarte computeren.

<span id="page-23-0"></span> **Vigtigt!** 

Hvis du har ændret den primære startsekvens, skal du genindsætte den oprindelige værdi. Der er flere oplysninger i ["Skift den primære](#page-24-0) [startsekvens" på side 17.](#page-24-0)

**Bemærk:** Når Windows 2000 Professional er installeret, udføres startprogrammet, første gang styresystemet startes. Der er oplysninger om start i afsnittet ["Første gang du starter computeren" på side 5.](#page-12-0)

## **Retablér Windows 2000 Professional-styreprogrammer**

Følg vejledningen herefter, hvis du skal retablere eller installere Windows 2000-styreprogrammer.

#### **Bemærkninger:**

- 1. Vejledning i installation af styreprogrammer findes på *Produktretableringscd 2* i folderen for det enkelte styreprogram. Styreprogrammerne findes også på Web-adressen http://www.ibm.com/pc/support/. Angiv maskintype og modelnummer i feltet **Quick Path** for at få en oversigt over de filer, der kan overføres til computeren.
- 2. Før du kan retablere eller installere styreprogrammer, skal styresystemet være installeret på computeren.
- 3. Sørg for at have den dokumentation, der findes til det udstyr, du vil installere, klar, før du starter retableringen eller installationen.

Sådan retablerer eller installerer du styreprogrammer:

- 1. Start computeren og styresystemet, hvis det ikke allerede er gjort.
- 2. Sæt *Produktretablerings-cd 2* i cd-drevet.
- 3. Se cd'ens biblioteksstruktur ved at starte Windows Explorer og klikke på ikonen for cd-drevet. Du kan også se biblioteksstrukturen vha. en DOSkommandolinie.
- 4. Klik for at åbne biblioteket DRIVERS. Klik derefter for at åbne biblioteket til styresystemet.
- 5. Klik for at åbne biblioteket til det styreprogram, du vil installere. Styreprogrammerne er ordnet efter enhedstype, styresystem og sprog.
- 6. Dobbeltklik på README-filen i styreprogrammets bibliotek.
- 7. Følg vejledningen i installation af styreprogrammer i README-filen.
- 8. Når installationen er udført, skal du tage *Produktretablerings-cd 2* ud af cddrevet.

#### <span id="page-24-0"></span>**Skift den primære startsekvens**

På computeren er der som standard angivet en bestemt primær startsekvens, du i de fleste tilfælde ikke behøver ændre. Hvis du har brug for at ændre standardindstillingerne, eller hvis standarderne er blevet ændret, skal du ændre den primære startsekvens i programmet Configuration/Setup Utility. Følg disse trin for at ændre startsekvensen:

- 1. Genstart computeren.
- 2. Tryk på F1, når klarmeldingen til programmet Configuration/Setup Utility vises. Klarmeldingen vises kun i nogle få sekunder. Derfor skal du hurtigt trykke på F1.
- 3. Når menuen Configuration/Setup Utility vises, skal du vælge **Start Options** og trykke på **Enter**.
- 4. Vælg **Startup Sequence** på menuen Start Options, og tryk på **Enter**.
- 5. Find Primary Startup Sequence, og skriv ned, hvilken enhed der i øjeblikket er valgt som First Startup Device. Du skal genindsætte denne indstilling, når du er færdig med at bruge *IBM Enhanced Diagnostics* eller *produktretablerings-cd'en*.
- 6. Blad gennem valgmulighederne vha. den højre piltast, og vælg CD-ROM som First Startup Device i Primary Startup Sequence.
- 7. Tryk på Esc, indtil hovedmenuen i Configuration/Setup Utility vises.
- 8. Vælg **Saving Settings** på hovedmenuen i Configuration/Setup Utility, før du afslutter programmet, og tryk på Enter.
- 9. Afslut Configuration/Setup Utility-programmet ved at trykke på Esc og genstarte computeren.

#### **Vigtigt!**

Husk at genindsætte den oprindelige startsekvens, når du er færdig.

#### **Installér andre styresystemer**

Hver gang du installerer eller retablerer et styresystem, kan du få brug for yderligere programmer eller styreprogrammer. Der findes styreprogrammer på *produktretablerings-cd'en*. De nyeste opdateringer findes på http://www.ibm.com/pc/support/ på World Wide Web. Angiv maskintype og modelnummer i feltet **Quick Path** for at finde de filer, der kan overføres til computeren.

Inden du installerer et styresystem, skal du sørge for at anskaffe de seneste opdateringer. Opdateringerne får du ved at kontakte producenten af styresystemet eller fra producentens World Wide Web-sted.

Følg vejledningen i dokumentationen, der leveres sammen med styresystemet og eventuelle opdateringer, når du installerer et styresystem. Følg derefter vejledningen i [Kapitel 3, "Installation af programmer fra cd'en Software](#page-16-0) [Selections" på side 9](#page-16-0) for at installere styreprogrammet.

**Bemærk:** Det er ikke alle programmer, der findes til alle styresystemer. Se cd'en *Software Selections* for at finde ud af, hvilke programmer der findes til det styresystem, du anvender.

# <span id="page-26-0"></span>**Tillæg A. Fremvisning af licensaftale**

*IBM International Licensaftale for Programmer uden garanti* findes i Access IBM i de forudinstallerede programmer. Ved at bruge computeren accepterer du vilkårene i denne licensaftale. Gør følgende for at få vist licensaftalen:

- 1. Hvis Access IBM ikke allerede vises, skal du klikke på Windows-knappen **Start** og derefter blade hen til og klikke på **Access IBM**.
- 2. Klik på **Få hjælp** i Access IBM, og klik derefter på **Læs licens og garanti**.

Der er flere oplysninger i [Kapitel 3, "Installation af programmer fra cd'en Soft](#page-16-0)[ware Selections" på side 9.](#page-16-0) Hvis de forudinstallerede programmer ikke længere findes på computeren, kan du få vist licensaftalen ved at klikke på **Læs licensaftalen** i programmet Software Selections.

## <span id="page-28-0"></span>**Tillæg B. Bemærkninger**

Henvisninger til ikke-IBM Web-steder er kun til orientering og fungerer på ingen måde som en godkendelse af disse Web-steder. Materialet på disse Websteder er ikke en del af materialet til dette IBM-produkt, og eventuel brug af disse Web-steder sker på eget ansvar.

IBM må anvende eller videregive oplysninger fra Dem på en måde som IBM finder passende uden at pådrage sig nogen forpligtelser over for Dem.

#### **Behandling af datodata**

Denne IBM-computer og de IBM-programmer, der leveres sammen med den, er, når de anvendes i overensstemmelse med den tilhørende dokumentation, i stand til korrekt at behandle, levere og/eller modtage datodata inden for og mellem det 20. og 21. århundrede, forudsat at alle produkter, f.eks. programmer, maskiner og firmware, der anvendes sammen med disse produkter, fejlfrit udveksler korrekte datodata med dem.

IBM fralægger sig ethvert ansvar for ikke-IBM-produkters databehandlingsfunktioner, selv om disse produkter er forudinstalleret eller på anden måde distribueret af IBM. Kontakt den leverandør, der er ansvarlig for sådanne produkter, direkte for at få oplysninger om produkterne og om nødvendigt få dem opdateret. Denne IBM-computer kan ikke hindre fejl, der kan opstå, hvis de programmer eller opdateringer eller det udstyr, du anvender eller udveksler data med, ikke behandler datodata korrekt.

Ovenstående er en ansvarsbegrænsning vedrørende år 2000-parathed.

#### **Varemærker**

Følgende varemærker tilhører International Business Machines Corporation:

- **HelpCenter**
- IBM

Varemærkerne Microsoft og Windows tilhører Microsoft Corporation.

Varemærkerne Lotus og SmartSuite tilhører Lotus Corporation.

Alle andre varemærker anerkendes.

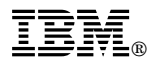

Partnummer: 06P1604

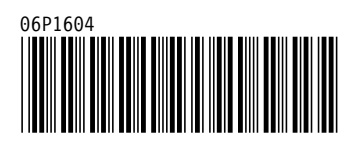